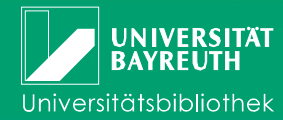

# **The Library Catalogue I – Research**

The Library Catalogue is the local gateway with a uniform interface for searching through the collections of the University of Bayreuth and other selected library catalogues. The catalogue includes all available media (books, periodicals, electronic media like CD-

ROMs, DVDs or online databases) of the library.

Individual articles in journals and books are usually not listed. If you know in which journal (you need the year and the issue!) the required article is published, please search for the respective title of the journal. Make sure that the year/volume of the respective journal exists in the library.

In addition, the online catalogue offers the possibility to manage your user account and to carry out renewals, reservations, and requests on your own. Furthermore, you can collect and export lists of titles.

# **How do I find what I am looking for?**

To receive correct information about the regulations for loaning media it is recommended to log-on ("**Log on**") with your user-id (017...) and your password (for students the six digits of their birthday, e.g. 031083; otherwise the last six numerics of the user-id) before starting a research.

All search fields use identical selections of search attributes (e.g. author, title, place, etc.).

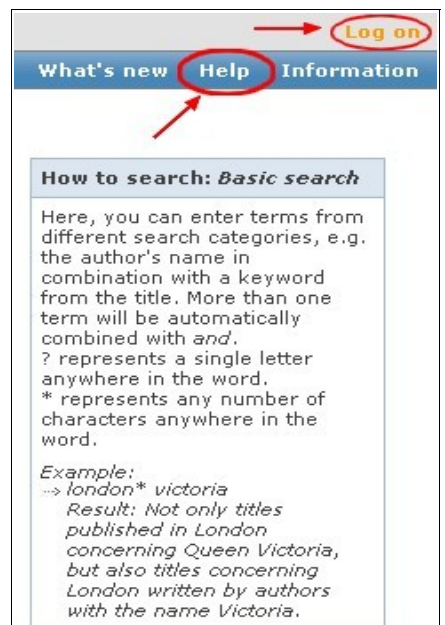

#### **These attributes are:**

**Basic Search:** you can enter search terms of different fields in one line, e.g. title, keyword, or author

**Title:** keywords from title and subtitle

Author: **last name, first name, e.g. Shakespeare,** William

**Complete Title:** Complete **Title:** using the exact order of the words starting from the beginning of a title

**Subject:** Subject: Subject: Subject: Subject: Subject: Subject: Subject: Subject: Subject: Subject: Subject: Subject: Subject: Subject: Subject: Subject: Subject: Subject: Subject: Subject: Subject: Subject: Subject: Subj describing the content; these terms need not be part of the title and are mostly

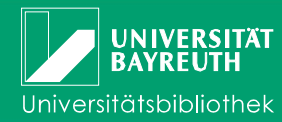

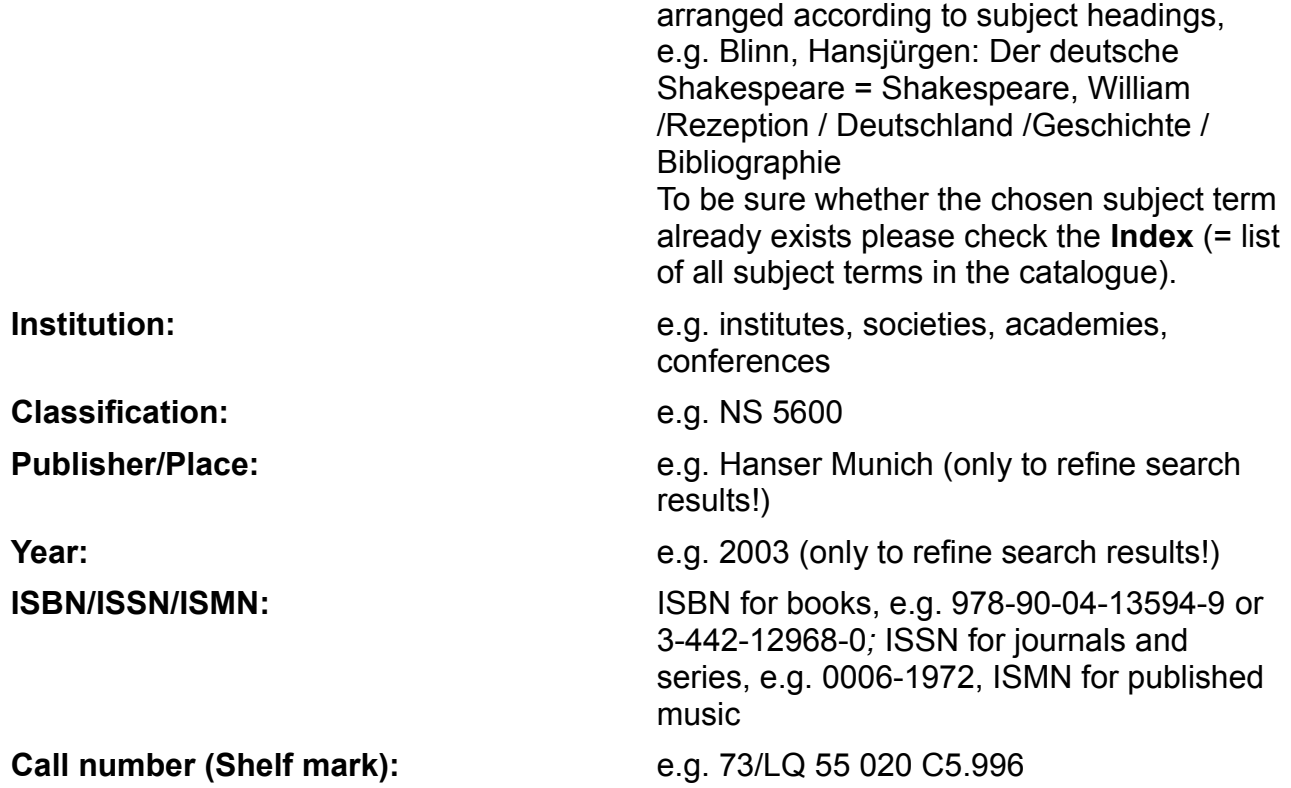

These search attributes can be combined through "and" (default), "or", and "and not".

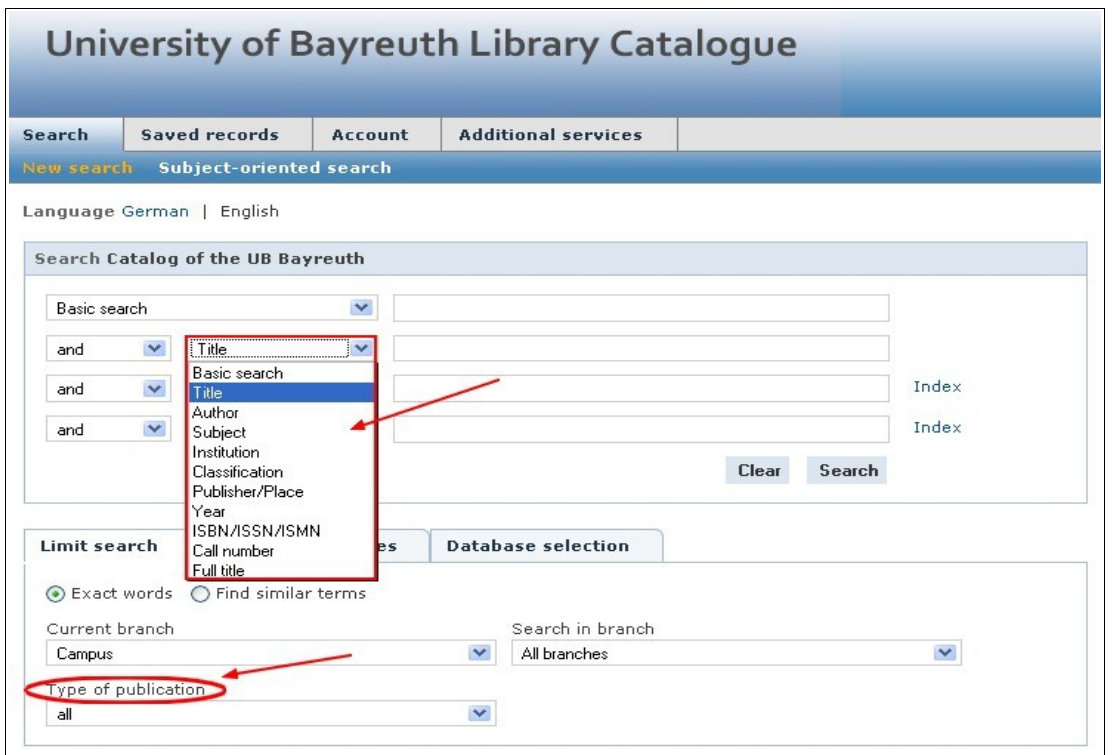

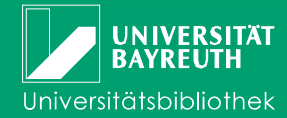

#### **Additional search tips:**

The "Refine search" button gives the possibility to limit the search to "type of publication", e.g. "Journal" or "Online available".

In many cases journal titles contain only one (e.g. "science") or few words that frequently occur (e.g. "Journal of..."). In this case it is advisable to search with the attribute "Complete title" because this field refines the search by looking only for journals that contain the exact sequence of words (also article and prepositions at the beginning!) in their title. That way the list of results is less extensive than using the title-search alone.

For further explanations of the search fields you can use the help function of the online catalogue.

## **Search & Found: The list of results**

First search results are displayed in a short list containing the title and brief information for each result. If there are too many results because the search request was too vague, you can use the option "Narrow results" on the left side of the screen. You have the option to limit your results e.g. to subject, document type (print media, available online), year, or language.

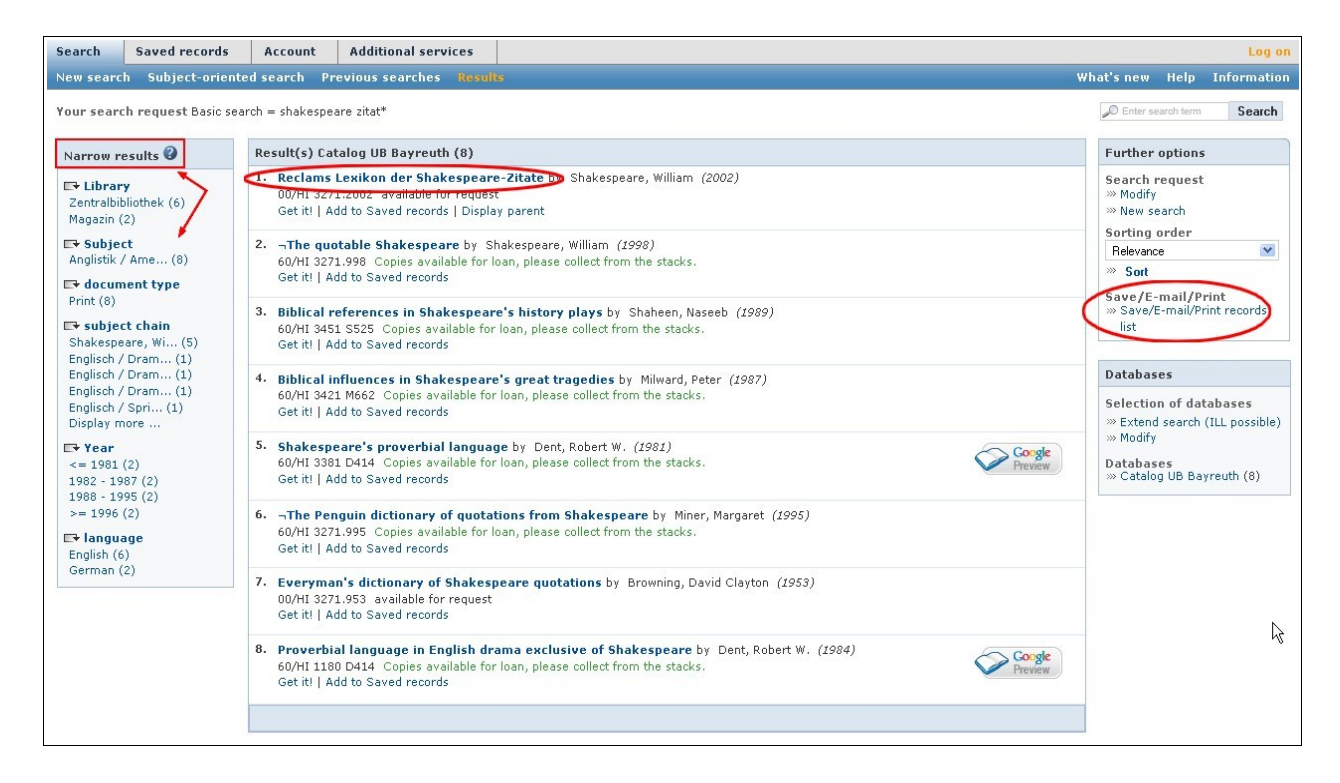

If you follow the link **"Save/E-Mail/Print records list"** you can export your results in the document type you prefer. If you wish to export them for Endnote or Citavi, save the results in the suitable format (\*.endnote, \*.ris or \*.bib). More information on exporting results for Citavi can be found on [Citavi-Wiki](http://sv.ub.uni-bayreuth.de/hilfe/index.php/UBCitavi/RechercheImInfoGuide) (only in German).

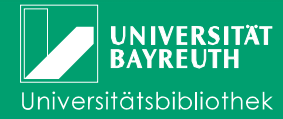

To see the detailed information of a search result please click on the title. By clicking on the tab "Holdings", you can find information about the location, shelf mark, number of copies, and loan status of the individual copies.

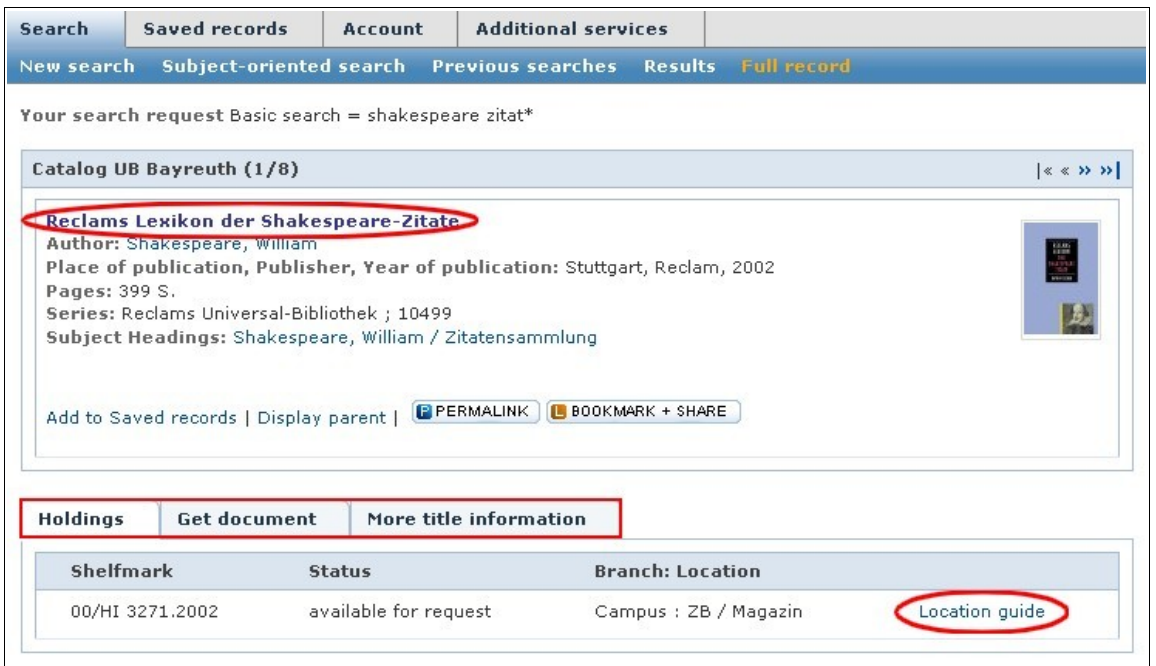

### **Status messages:**

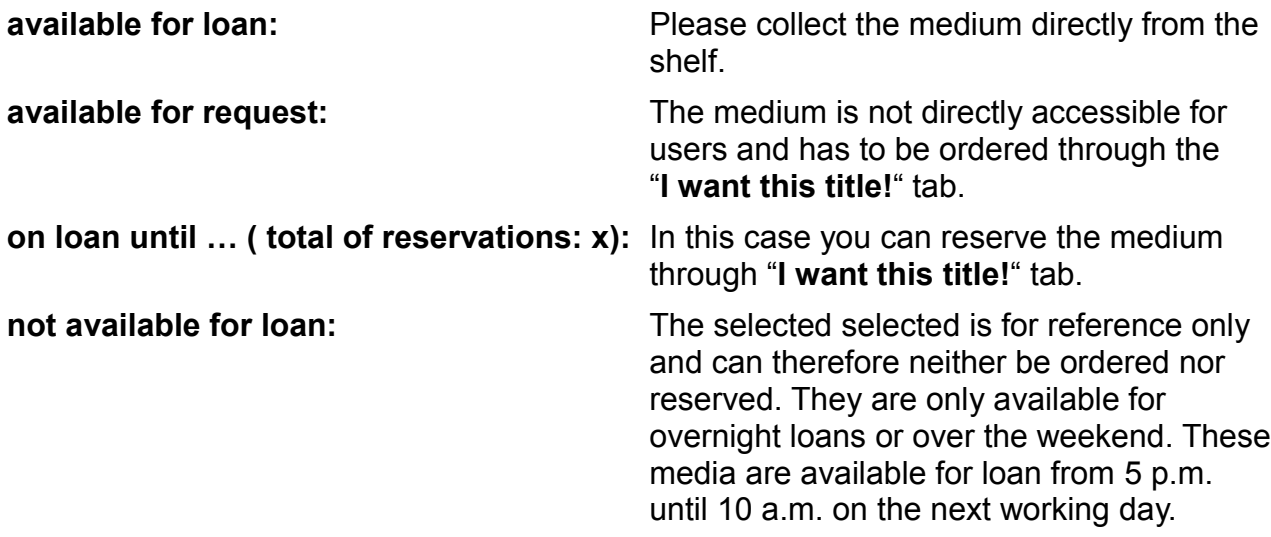

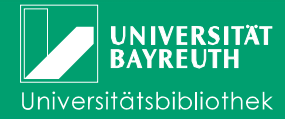

You can find the location of a book through the location number (the first 2 or 3 numerics of the shelf mark in front of ""; e.g. "00" in the screen shot above). Please see additional information in "**Branch: Location**".

The largest part of the media can be found as open access in the reading rooms of the Central Library and the Department Libraries. Please note the shelf marks, look for the media by yourself and check them out at the circulation desk.

By clicking "More title information" tab you can access further information of each result, e.g. ISBN.

## **Managing your user account**

By clicking on the "**Account"** tab you can - if you have not logged in yet; after entering your user id and password – log on to your user account.

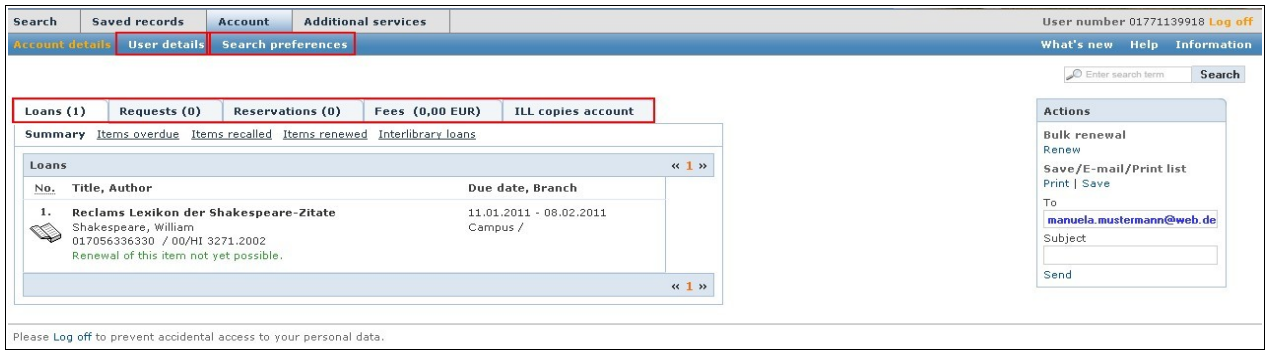

Your account info gives information on your loans, requested and reserved media, and if necessary you can undertake renewals (of all or individual media).

If you register your e-mail address in your account you will benefit from additional services such as receiving reminders before the end of the loan period.

In "User details" your password is deposited. You can change your password or your email address by yourself ("Change password").

With the "Search preferences" tab you can select settings for your search, e.g. the maximum number of results per page. Another option is the "Database selection". You can save these settings permanently. In this way they are set as defaults each time you log in. A detailed introduction to the account services can be found in our information sheet "The Library Catalogue II – Circulation and Account Services".

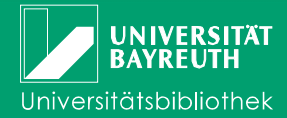

If you found several interesting results which you would like to request at a later date, you can save them under "**My list**". You just click on "**Add to My list**". Without being logged in this list is temporary and will be deleted when you end the session.

You can access the saved results under "My list" and delete media from the list or export the list – using the same procedure as for the results list. If you are logged in, you can copy results in other lists or save them as new lists ("Actions").

To save tick the desired titles. By choosing "**Save as**", you can name the lists, and "**Create new list**".

# **No search results? Information on the interlibrary loan and what else you can do with the Library Catalogue (InfoGuide)**

Required media which are not available in our collection can be ordered through an interlibrary loan from other libraries. Please read our information sheet "Interlibrary Loan".

The Library Catalogue is a gateway which enables you to search through our collection, that of the Bavarian Library Network (BVB), and other German library catalogues and databases.

The "**Database selection** " tab allows you choose in which catalogues and databases you like to do your research. The default is set to the catalogue of Bayreuth, with no individual settings.

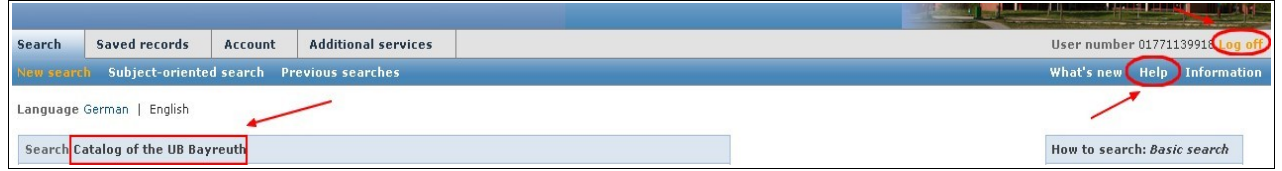

Detailed help information for all features of the catalogue can be accessed under "**Help**". In addition, the library team will assist you with questions or problems at any time.

# **Ending your session**

Once you have finished your research, please remember (when you use a computer or terminal in the library or in the PC-Pools) to log off. Otherwise, you run the risk that other users may request media through your account.

**Information Desk** Phone: ++49 / 921 / 55 - 3420, - 3458 [auskunft@ub.uni-bayreuth.de](mailto:auskunft@ub.uni-bayreuth.de) 

**Circulation Central Library** Phone: ++49 / 921 / 55 - 3421 **Date: 01/2011**